# 2024-2025 Course Selection

**Current 5th-11th Graders** 

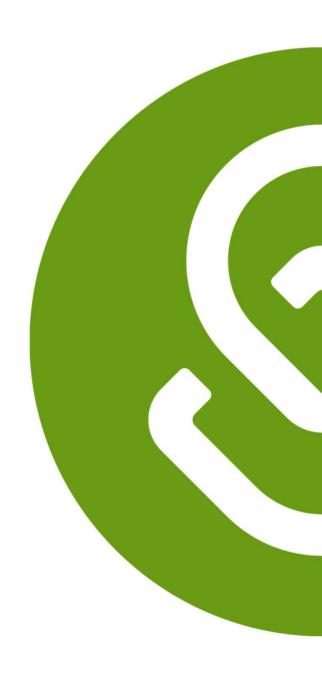

2024-2025

# Course Selection Timeline

## **Course Selection Timeline**

### PHASE I Monday February 5- Monday February 19, 2024:

- Students are selecting and submitting courses in Schoolinks
   Course Planner
- Parents can view their students course requests in SchooLinks
   Course Planner

#### PHASE II Tuesday February 20-Friday March 8, 2024:

- Counselors review, revise, and approve course requests in Schoolinks Course Planner
- Students complete and submit Personal Graduation Plan (PGP) in Schoolinks Personalized Plans

### PHASE III Monday March 18 - Tuesday March 26, 2024:

Parents view and approve (verify) course requests in SchooLinks
 Personalized Plans

### PHASE IV Wedensday March 27 - Wednesday April 3, 2024:

 Counselors finalize change requests and approve students' Personal Graduation Plan (PGP) in SchooLinks Personalized Plans

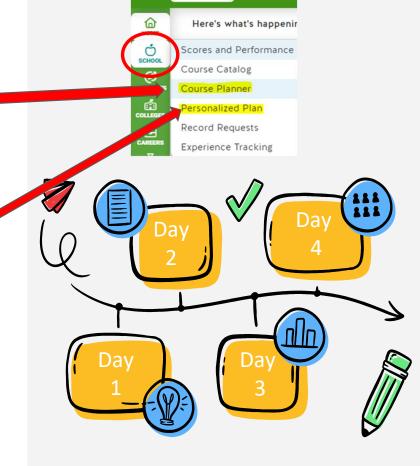

Dashboard

Student I

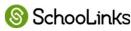

2024-2025

# Course Selection Steps

### PHASE I: Monday February 5- Monday February 19, 2024

### **STUDENTS**

Step 1: select and submit courses in SchooLinks
Course Planner

★ TO DO <u>before</u> your meeting with your counselor

### **PARENTS**

Step 2: can view students course requests in Schoolinks Course Planner

★ Work with your student to plan their courses based on their needs and interests

### **COUNSELORS**

Communicate with students and parents on course selection process and begin to meet with students

★ Look for important course selection information from your counselor

### **PHASE I: Resources**

### **STUDENTS**

★ CLICK HERE - Step by Step Directions for completing and submitting Course Planner

### **PARENTS**

★ CLICK HERE for directions for viewing your students course plan

### **COUNSELORS**

★ CLICK HERE for

directions overview of

Guardian Features

for information on

cursing your account

to communicate

Counselors

# PHASE II: Tuesday February 20-Friday March 8, 2024:

#### **COUNSELORS**

Step 1: review, revise, and approve course requests in Schoolinks Course Planner

- ★ Communicate with your Counselor
  - Update any locked courses if needed
  - Answer important questions
  - Provide additional guidance and information
  - Approve students' course plans

#### **STUDENTS**

Step 2: complete and submit
Personal Graduation Plan (PGP)
in SchooLinks Personalized
Plans

★ TO DO after your counselor approves your courses in Course Planner.
 Your parent will not be able to verify your courses until you complete this step.

### **PARENTS**

Step 3: can view your students course requests in Schoolinks Course Planner

★ Encourage your
student to complete
this important step by
the deadline. Students
must complete PHASE
Il so you may complete
course verification

### **PHASE II: Resources**

### **STUDENTS**

★ CLICK HERE - VIDEO
Directions for
completing and
submitting
Personalized
Graduation Plan in
Personalized Plan

### **PARENTS**

★ CLICK HERE for directions for viewing your students course plan

### **COUNSELORS**

★ CLICK HERE for

directions overview of

Guardian Features

for information on

cursing your account

to communicate

Counselors

# PHASE III: Monday March 18 - Tuesday March 26, 2024:

#### **PARENTS**

Step 1: view and approve (verify) course requests in SchooLinks
Personalized Plans

- ★ Review courses that were approved by your student's counselor
- ★ Utilize SchooLinks to communicate with your student's counselor about any requests for changes to courses or questions

### **COUNSELORS**

Monitor student progress in SchooLinks Personalized Plans

### **STUDENTS**

Work with your parents to ensure they view and verify your courses in **SchooLinks** 

#### **Personalized Plans**

★ Look for important course selection information from your counselor

### **PHASE III: Resources**

### **STUDENTS**

- ★ VIDEO Directions for viewing and approving student's
   Personalized Graduation Plan in Personalized Plans
- Step by Step guide for viewing and approving student's Personalized Graduation Plan in Personalized Plans

### **PARENTS**

- ★ VIDEO Directions
   for viewing and
   approving student's
   Personalized
   Graduation Plan in
   Personalized Plans
- Step by Step guide for viewing and approving student's Personalized Graduation Plan in Personalized Plans

### **COUNSELORS**

★ CLICK HERE for

directions overview of

Guardian Features

for information on

cursing your account

to communicate

Counselors

# PHASE IV Wedensday March 27 - Wednesday April 3, 2024

### **PARENTS**

Continue to communicate with your counselor through SchooLinks

### **COUNSELORS**

Step 4: finalize change requests and approve students' Personal Graduation Plan (PGP) in SchooLinks Personalized Plans

★ Respond to student and parent comments in SchooLinks about course updates and changes during course verification period

### **STUDENTS**

Continue to communicate with your counselor through SchooLinks

# Online Course Selection - Using SchooLinks

# STUDENTS & PARENTS - what you need to get started:

- ★ Access: login to MyKaty Cloud
- ★ Online Course Catalog: Discover Course Offerings, Programs of Study, Endorsements, Graduation Requirements
- ★ KVS/Summer School information

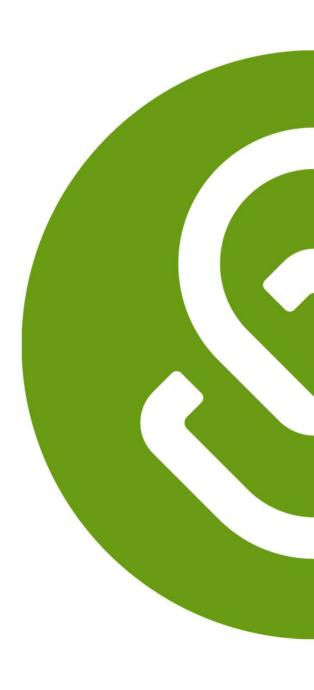

# Students and Parents Access SchooLinks via MyKaty Cloud

Go to www.katyisd.org

Click on the MyKaty login button in the center of the screen:

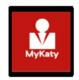

Or go to MyKaty Cloud, www.mykaty.katyisd.org and login using Student Username and Password

\*Parents use HAC username and password

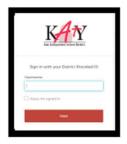

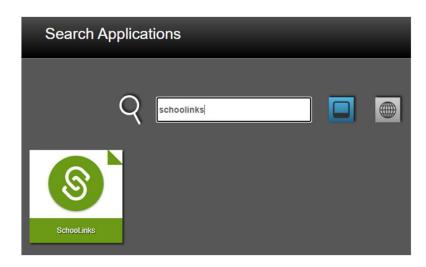

# Katy ISD Online Course Catalog

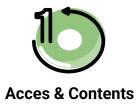

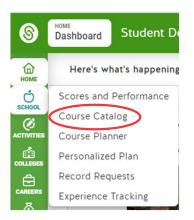

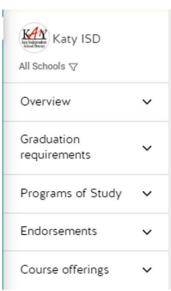

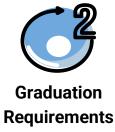

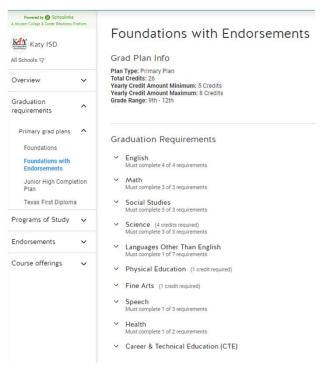

# Katy ISD Online Course Catalog

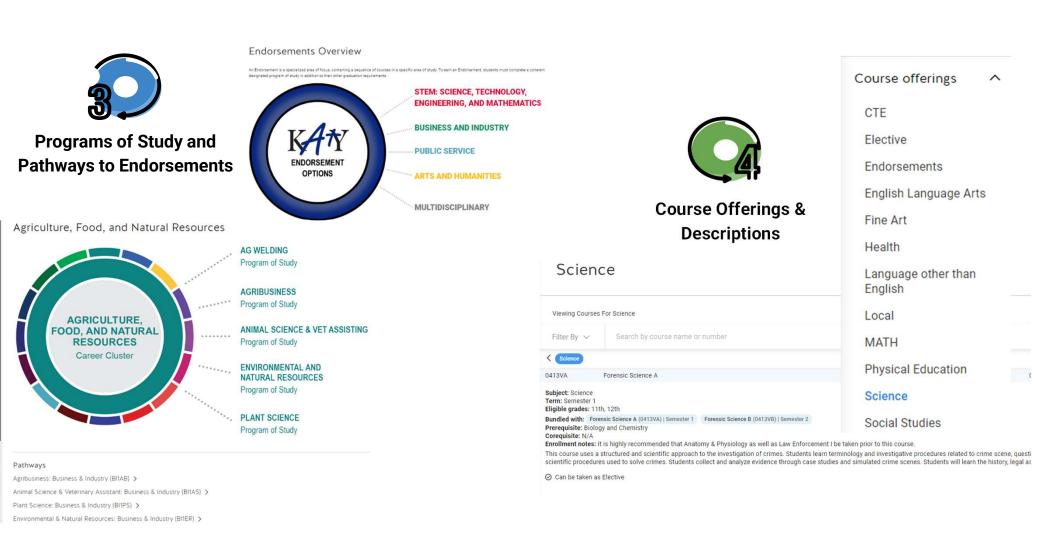

Katy ISD Online Course Catalog - Student Resources

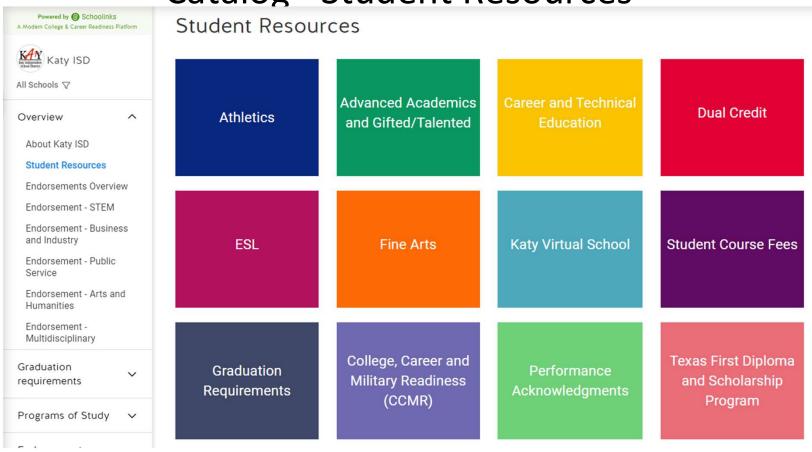

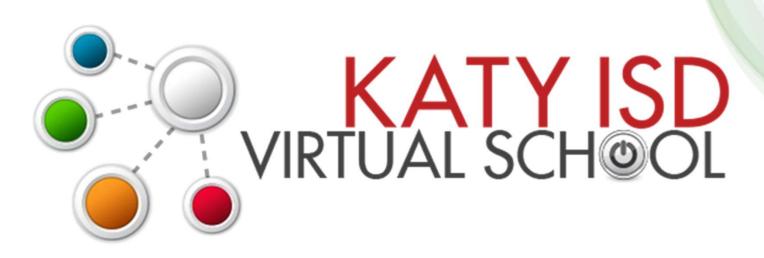

# Registration opens February 1, 2024 at 7am

For course list and registration information visit <a href="http://www.katyisd.org/kvs">http://www.katyisd.org/kvs</a>

Summer Semester 1 May 29 – June 27 Summer Semester 2 July 2 – July 31

# STUDENTS & PARENTS - what you need to know about using Course Planner and Personalized Plans:

- ★ Course Selection: Utilize SchooLinks Course Planner
- ★ Course Verification: Utilize SchooLinks Personalized Plans

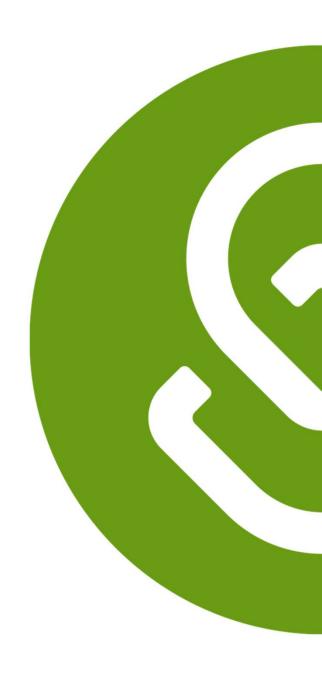

### Students and Parents - Find Course Planner in SchooLinks

To access the Course Planner, click on the task from the To-Do list on your dashboard or by clicking on the **School** icon  $\rightarrow$  **Course Planner** 

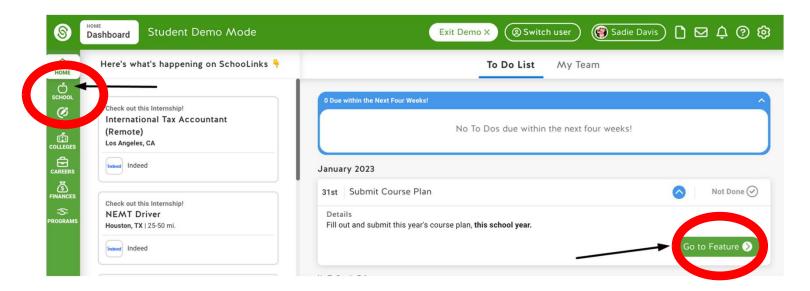

\*students can **edit** course planner, parents can **view** course planner

# High School Students - Use Course Planner for Course Selection

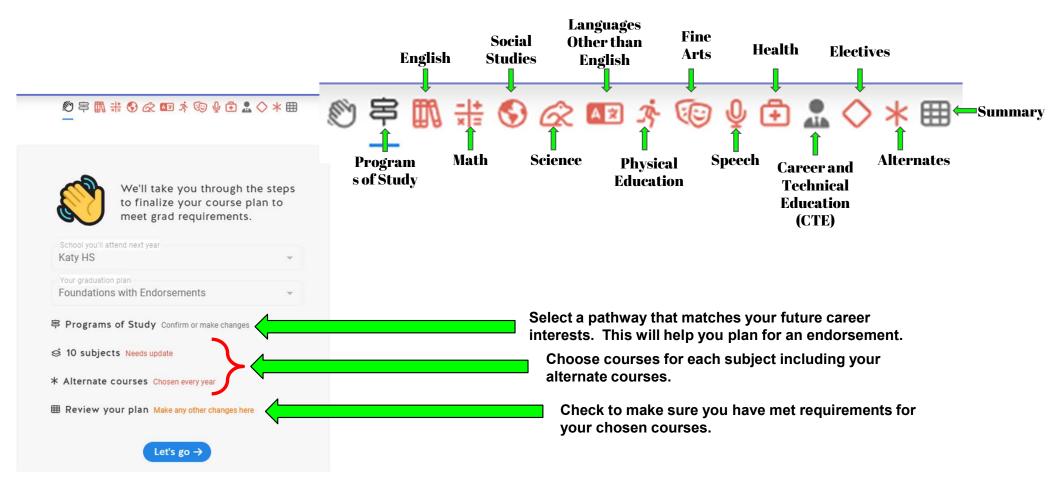

### High School Students - Select/View a Program of Study in Course Planner

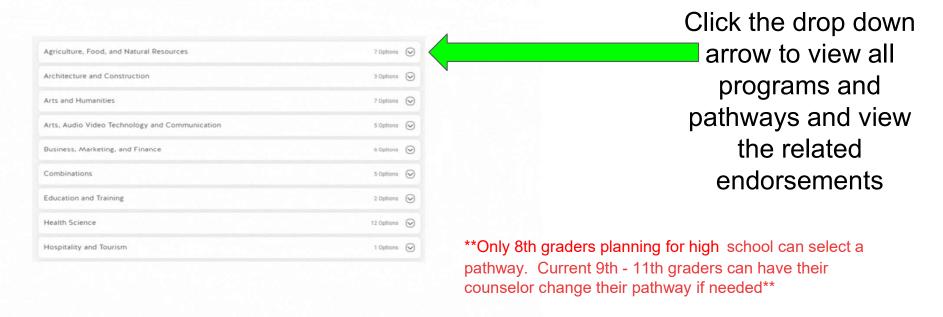

Find a pathway that matches your career focus and select it to add it to your plan.

# High School Students - Choose courses in all subject areas and build a 4 year plan

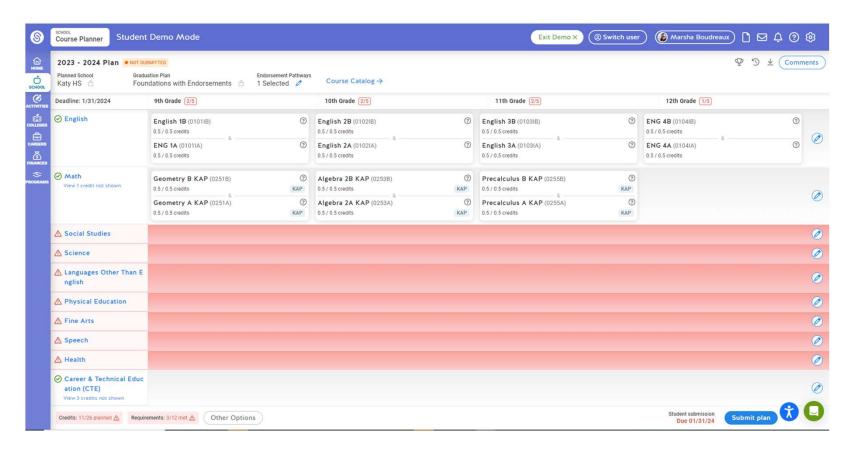

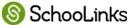

# Student View- English

### English

English Language Arts

View requirement details

9th 10th

Select

Choose a course sequence to add:

#### Add "Academic English" courses

Select this sequence if you would like to take Academic English courses. You have the option to change to KAP courses.

#### Add "KAP English" courses

Select this sequence if you would like to take KAP English courses. You have the option to change to Academic courses.

# High School Student- Course Planner - Math

courses previously taken

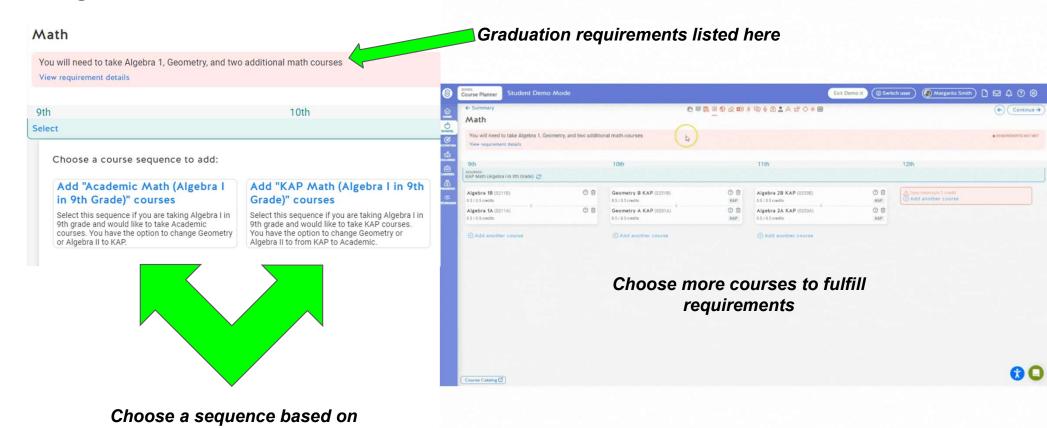

# High School Student- Course Planner- Social Studies

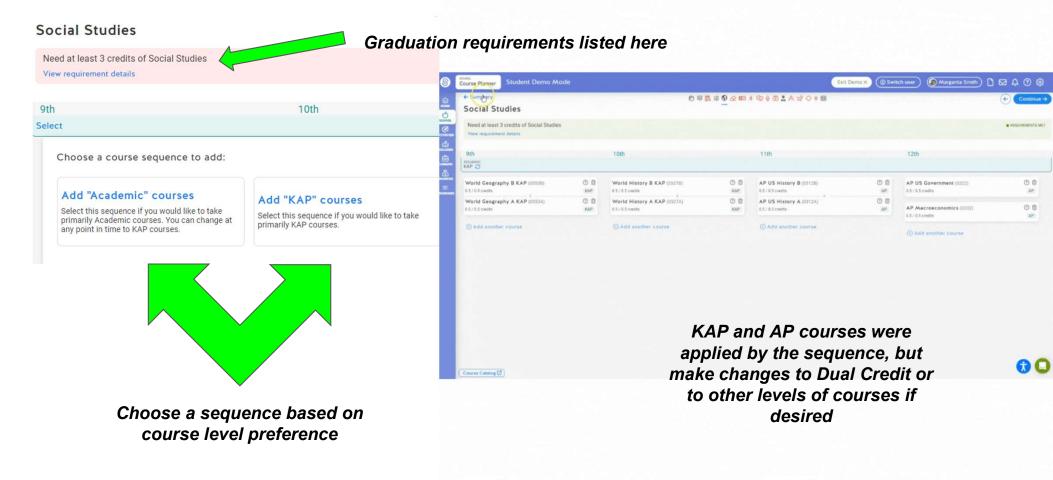

# High School Student- Course Planner- Science

course level preference

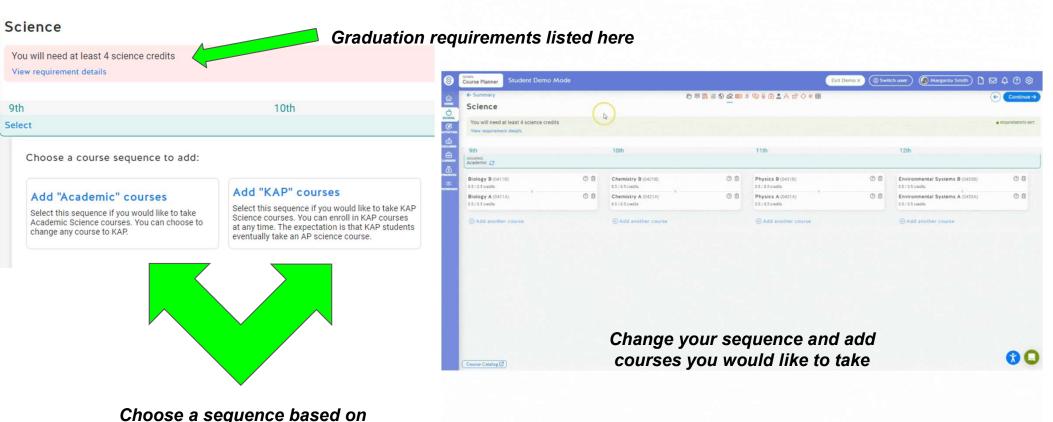

### Junior High Students - Choose courses in all subject areas and build a 3 year plan

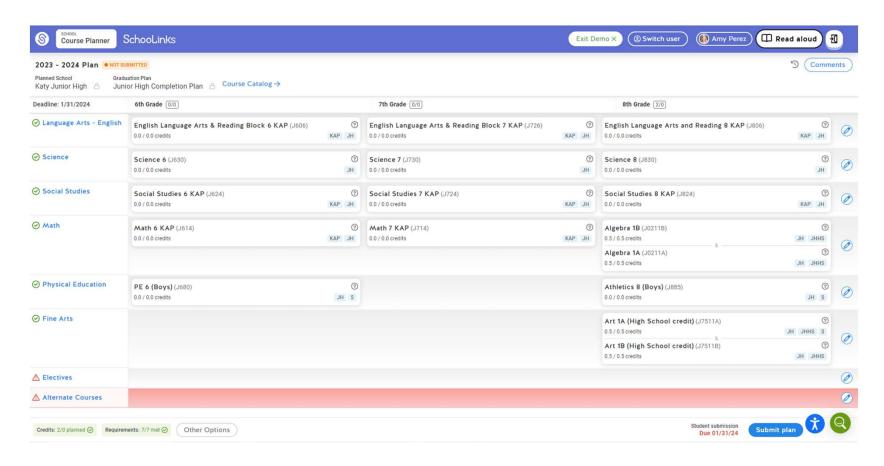

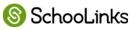

## Junior High Students - Use Course Planner for Course Selection

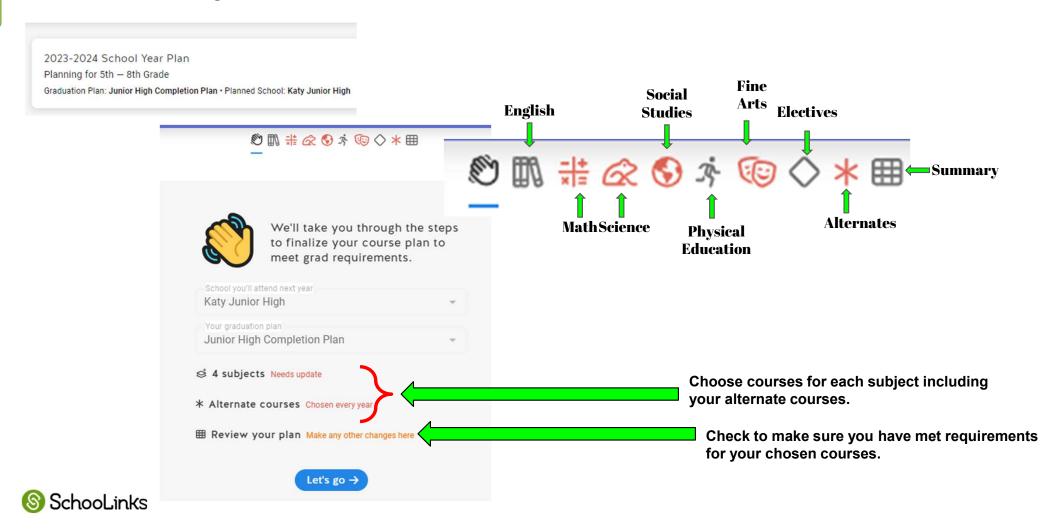

# Students - Course Planner - making a change to courses applied to your plan by a sequence

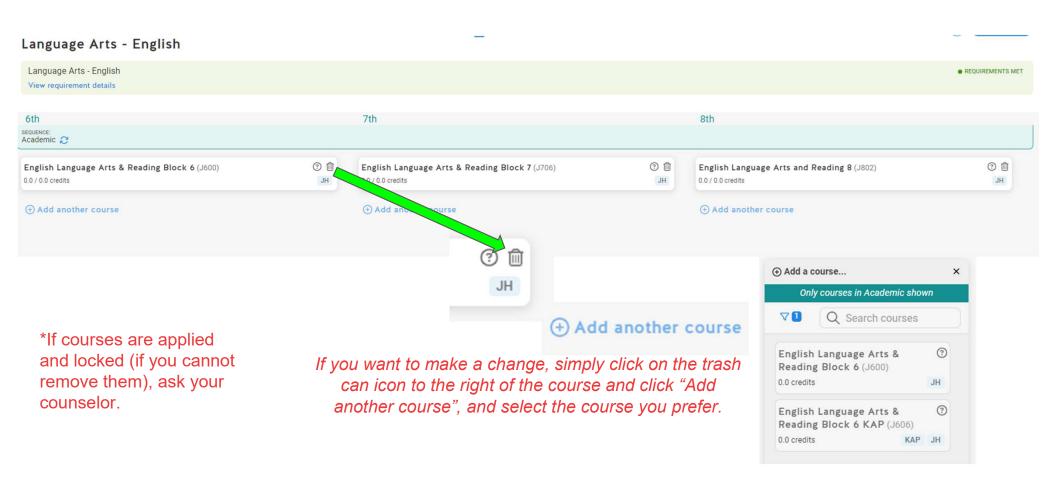

# Junior High Student - Course Planner- Math

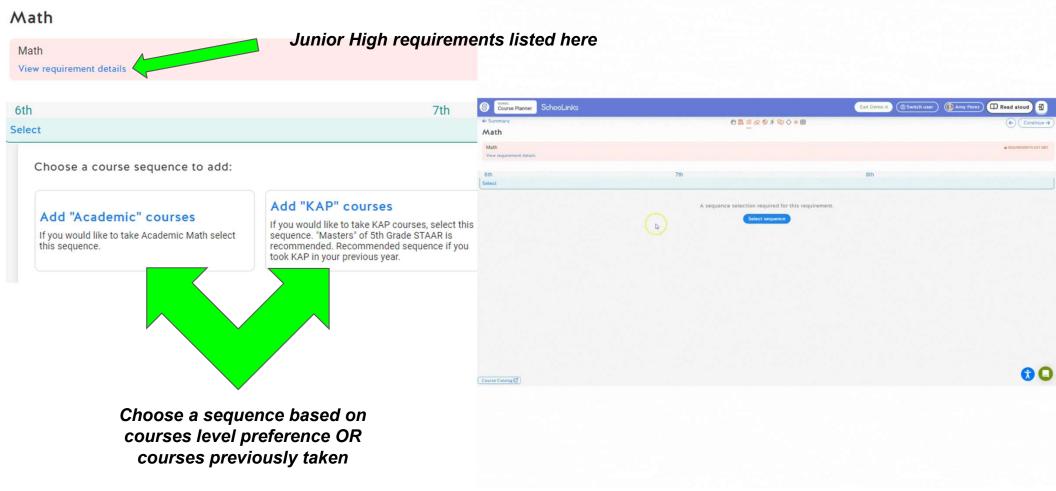

# Junior High Student - Course Planner - Physical Education

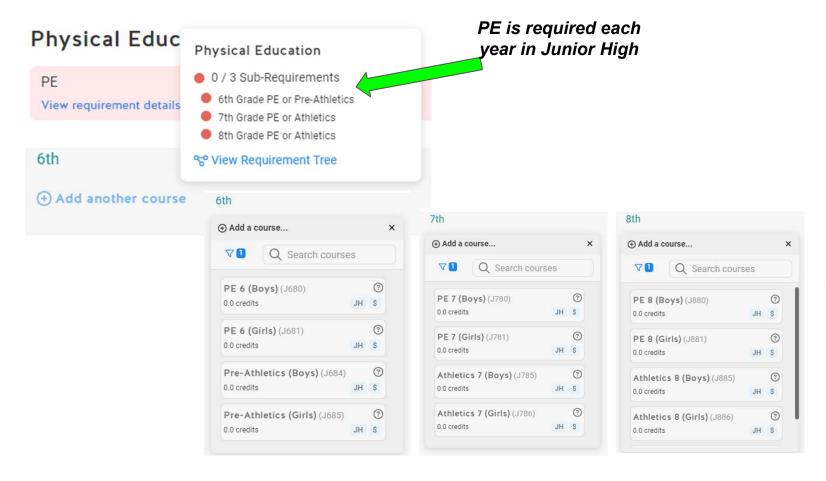

Select PE or Pre-Athletics/Athletics for each year of Junior High. \*Athletics Placement requires Coach's approval

# Junior High Student - Course Planner - Fine Arts

\*Athletics Placement requires Coach's approval

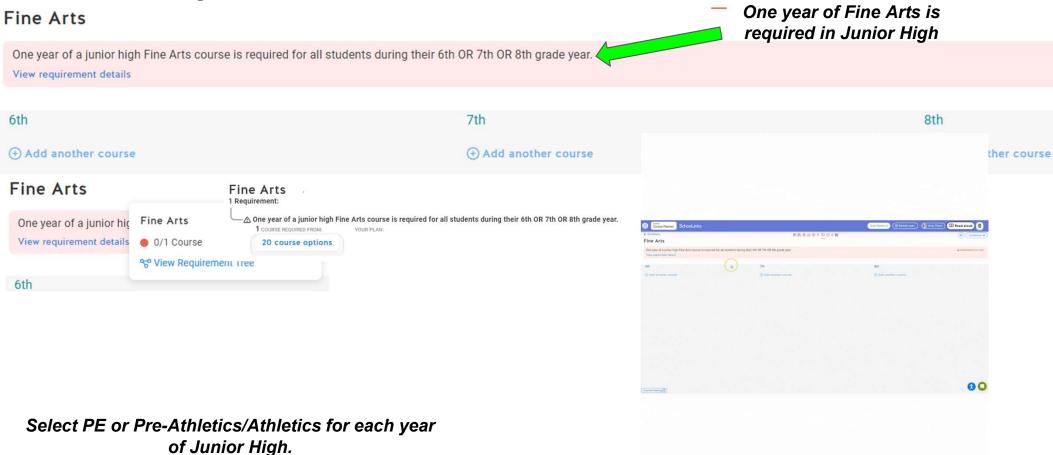

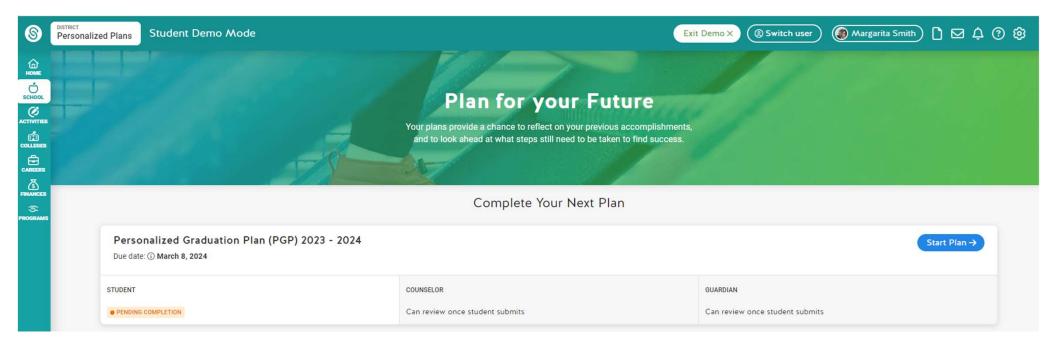

Background Information

Review the following information so that you understand important terminology and requirements relating to the academic planning process.

- 1. Performance Acknowledgments
- 2. College Career and Military Readiness (CCMR)
- 3. Endorsements

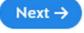

Click on links in background information to learn more

Academic Plan

Review and verify your course plan with your guardian

Course plan submitted for Katy HS

View course plan [2]

← Previous

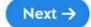

Check your course requests

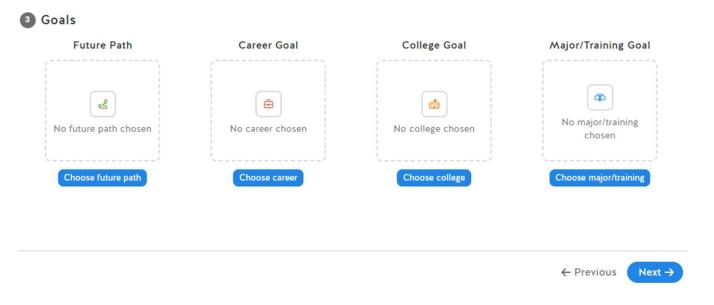

**Review Goals** 

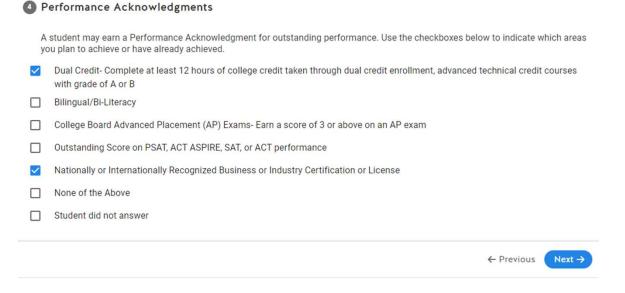

You can plan for Performance Aknowledgements

| Sollege, Career and Military Readiness (CCMR) Indicators                      |                                                                                                    |
|-------------------------------------------------------------------------------|----------------------------------------------------------------------------------------------------|
| Use the checkboxes below to indicate the CCMR indicators you plan to complete |                                                                                                    |
|                                                                               | Met ELA + Math TSI, or SAT/ACT equivalent                                                                  |
|                                                                               | College Prep Credit (ELA + Math)                                                                           |
|                                                                               | AP Exam (score 3 or higher)                                                                                |
|                                                                               | IB Exam (score 4 or higher, Not currently offered at Katy ISD)                                             |
|                                                                               | OnRamps course credit with college credit accepted in ANY subject area (Not currently offered at Katy ISD) |
|                                                                               | Dual Credit- 3 or more hours of ELA or Math, or 9 or more hours of any subject                             |
|                                                                               | Earned Associate's degree in HS (Not currently offered at Katy ISD)                                        |
|                                                                               | Enlisted in US Armed Services                                                                              |
|                                                                               | Earned Level I or Level II Certification                                                                   |
|                                                                               | Earned Industry- Based Certification                                                                       |
|                                                                               | SpEd grad FHSP + Endorsement                                                                               |
|                                                                               | Completed IEP/Workforce Ready                                                                              |
|                                                                               | CTE Coherent sequence aligned with industry-based certification                                            |
|                                                                               | Student did not answer                                                                                     |

You can plan how you will earn CCMR

← Previous Submit plan →

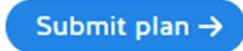

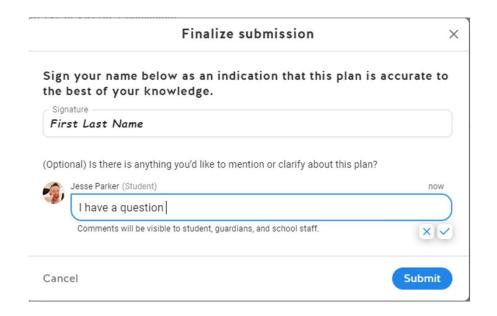

\*\*Student must submit by March 8 to complete course selection process

# **Communication Opportunities**

- Message Center
- Leave Comments on Course
   Plans
- Help Center
- Login to SchooLinks, click on the Question Mark
- Use the search to find your answer OR browse the topics

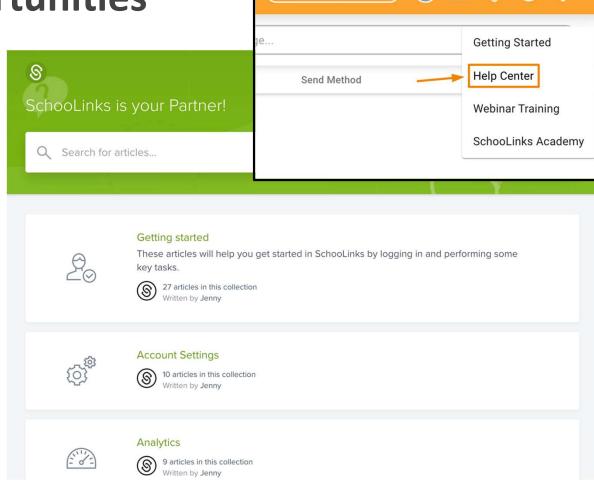

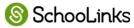

# How to communicate with your counselor during course selection Communication

• Send the SchooLinks team a message by clicking the chat icon.

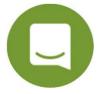

- Message your student's counselor by selecting the Envelope icon at the top of the screen.
- Leave a comment on your child's course plan.

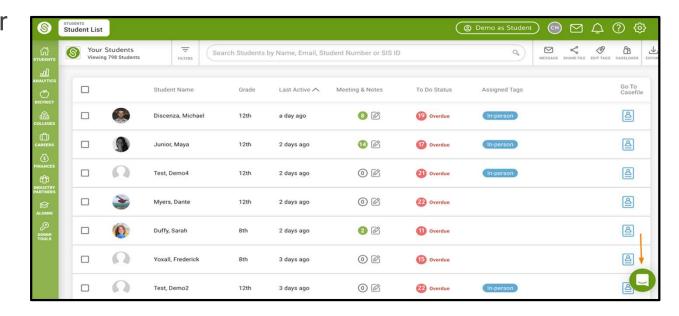

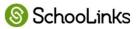